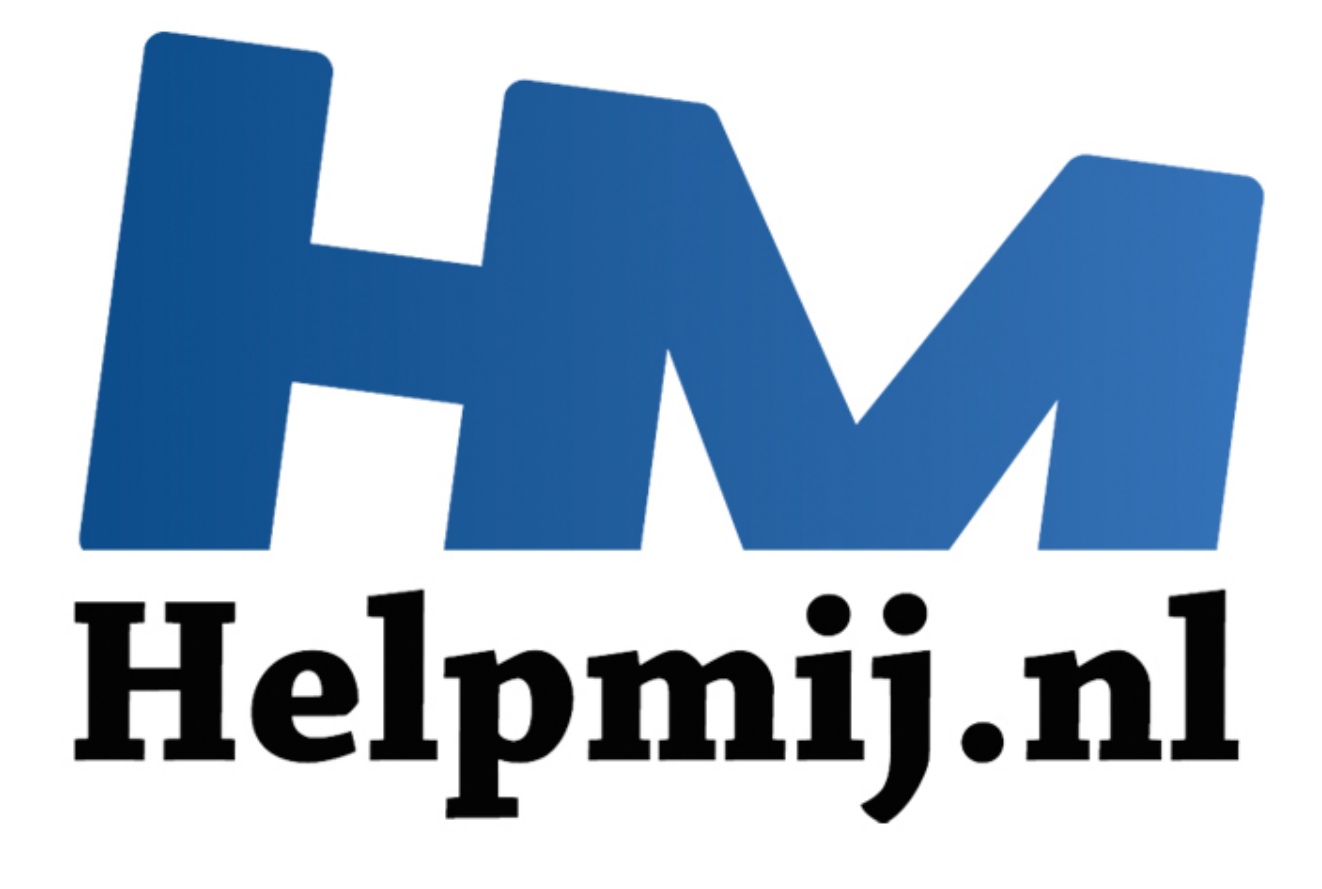

# Word cursus tekstverwerken - Hoofdstuk 4

Handleiding van Helpmij.nl Auteur: OctaFish December 2014

" Dé grootste en gratis computerhelpdesk van Nederland

#### Word cursus tekstverwerken -Hoofdstuk 4

# **Werken met stijlen deel 2**

In het vorige hoofdstuk zijn we begonnen met het onderwerp *Stijlen*. In dit hoofdstuk gaan we daar mee verder. We gaan nu wat dieper in op de stijlen, en hoe je ze het beste kunt gebruiken. Ook kijken we wat beter naar de opties die je kunt instellen. Om het geheugen op te frissen nog even het plaatje dan bij het menu **Stijl wijzigen** hoort.

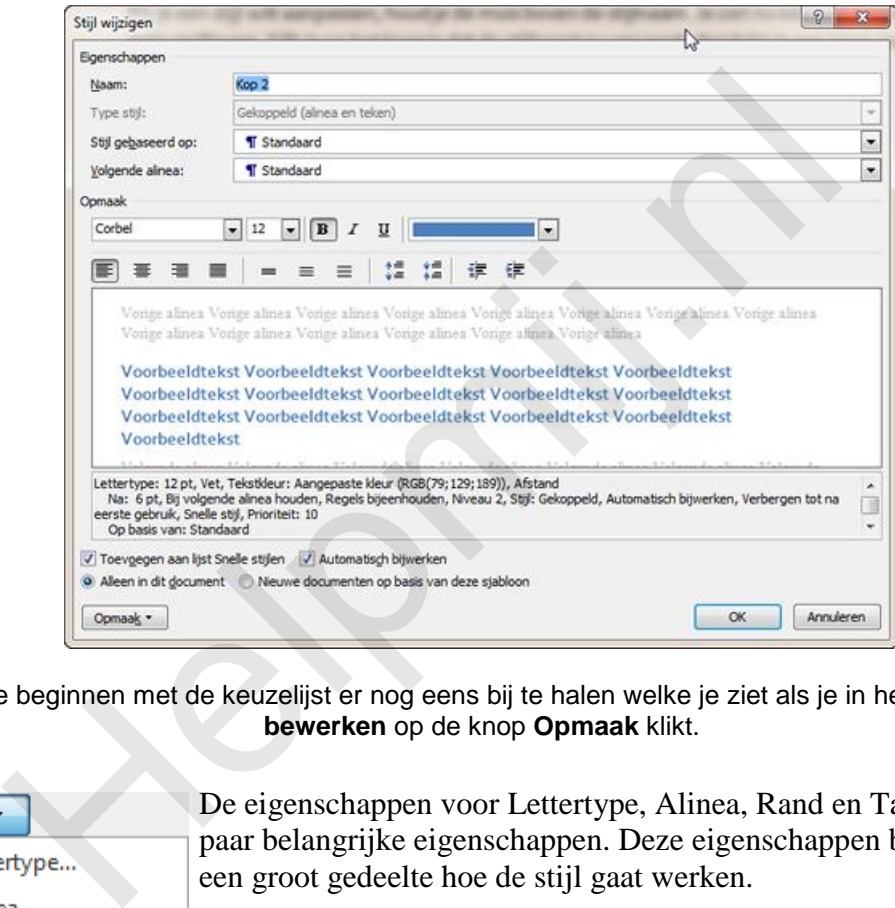

Laten we beginnen met de keuzelijst er nog eens bij te halen welke je ziet als je in het venster **Stijl bewerken** op de knop **Opmaak** klikt.

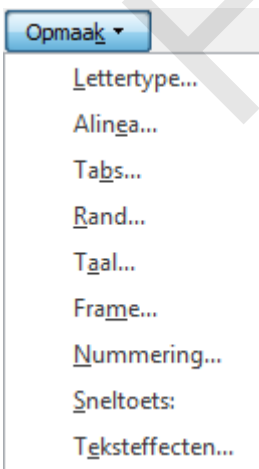

De eigenschappen voor Lettertype, Alinea, Rand en Tabs zijn een paar belangrijke eigenschappen. Deze eigenschappen bepalen voor een groot gedeelte hoe de stijl gaat werken.

In beginsel openen alle keuzes dezelfde menu's die je ook te zien krijgt als je vanuit de werkbalk **Start** op dezelfde menuknoppen klikt. De optie **Lettertype** opent dus het standaardvenster Lettertype, en de optie **Alinea** opent het venster Alinea. Alleen is het nu zo dat de aanpassingen die je doet niet meer voor de geselecteerde tekst gelden, maar voor de gekoppelde stijl. En de invloed van de aanpassing is dus vele malen groter.

Omdat deze cursus niet bedoeld is als een knoppencursus waarin je leert wat alle menu-opties precies doen, ga ik hier de menu's niet uitvoerig behandelen. Wel zal ik waar dat van toepassing is uitleggen waarom ik bepaalde keuzes maak en wat het effect daarvan is op de manier van werken.

#### **Standaardstijlen in Word**

Als je de Microsoft Office Suite nieuw installeert en Word voor de eerste keer opstart, zie je, als je naar het menu **Stijlen** kijkt, een aantal stijlen staan in zowel de lijst **Snelle stijlen** als in het navigatie venster **Stijlen**. Die stijlen zitten al in Word zonder dat je daar iets voor hoeft te doen. De *benaming* van die stijlen is afhankelijk van de versie die je installeert. Zo geeft de Engelse versie je stijlen met de naam *Heading 1*, *Heading 2* en *Heading 3* terwijl die stijlen in de Nederlandse versie *Kop 1*, *Kop 2* en *Kop 3* heten.

Deze standaardstijlen kun je uiteraard prima gebruiken in al je documenten en zelfs aanpassen naar eigen inzicht. Dat kan per document, of (met de optie **Nieuwe documenten op basis van deze sjabloon**) voor alle documenten. Het grote voordeel van deze stijlen is dat je heel simpel documenten kunt uitwisselen met andere Word-gebruikers, want elke Word-gebruiker heeft dezelfde stijlenset in zijn omgeving zitten. Wel kan het zo zijn dat die andere gebruiker de stijlen anders heeft ingesteld, zodat je geen invloed hebt op hoe het document er dan bij die gebruiker uit ziet. Maar je hebt wel de zekerheid dat Kop 1 bij de andere gebruiker ook als Kop 1 is opgemaakt en Kop 2 ook. En dat de basis opzet van het document dus niet is veranderd.

Dat principe werkt natuurlijk ook de andere kant op: als jij een document krijgt van een andere Wordgebruiker die netjes met stijlen heeft gewerkt, dan krijg je een document dat al een zekere basisopmaak heeft die overeenkomt met wat de afzender heeft gemaakt. Jij kunt zelf bepalen of je de stijlen van de afzender wilt gebruiken, met zijn/haar lettertypes etc., of dat je alle externe documenten wilt 'overzetten' naar je eigen 'huisstijl'.

Als de afzender géén stijlen heeft gebruikt, maar daarentegen elke tekst apart heeft opgemaakt met de verschillende dialoogvensters en knoppen, dan zul je merken dat het 'opschonen' van zo'n document een behoorlijke klus is. Want al bedoelt iemand het goed, bijna niemand is in staat om op een uniforme en constante manier te werken. En dat betekent dan automatisch dat de tekst zelden consequent is opgemaakt. re werkt natuurlijk ook de andere kant op: als jij een document krijgt van die netjes met stijlen heeft gewerkt, dan krijg je een document krijgt van dat heeft de overeenkomt met wat de afzender wilt gebruiken, met zijn/ha

Wat ik zelf in zo'n situatie doe, is eerst een pdf bestand van het aangeleverde stuk maken zodat ik de aangeleverde versie als referentie heb. Vervolgens kan ik alle bestaande opmaak rigoureus uit het stuk verwijderen. Om daarna het stuk vanaf de basis opnieuw op te maken. Dat klinkt als veel werk en dat is het vaak ook, maar het is doorgaans een stuk overzichtelijker. Meestal ben ik dan een stuk sneller klaar dan als ik uitga van de bestaande opmaak en die probeer aan te passen.

#### **Bestaande documenten synchroniseren met de eigen stijlen**

Zoals ik al zei: als je een stuk krijgt aangeleverd waarin de schrijver met dezelfde stijlen heeft gewerkt, die een andere opmaak hebben, kun je met een simpele handeling de stijlen synchroniseren. Komt dit vaak voor, dan is het slim om daar een macro voor te maken zodat de taak nog sneller kan worden uitgevoerd.

Om de instelling met de hand aan te passen ga je naar de **Backstage view**, wat eigenlijk gewoon het tabblad **Bestand** is. Kies **Opties** > **Invoegtoepassingen** en klik in de keuzelijst **Beheren** op **Sjablonen**. Klik vervolgens op de knop **Start**. Je ziet nu het volgende dialoogvenster:

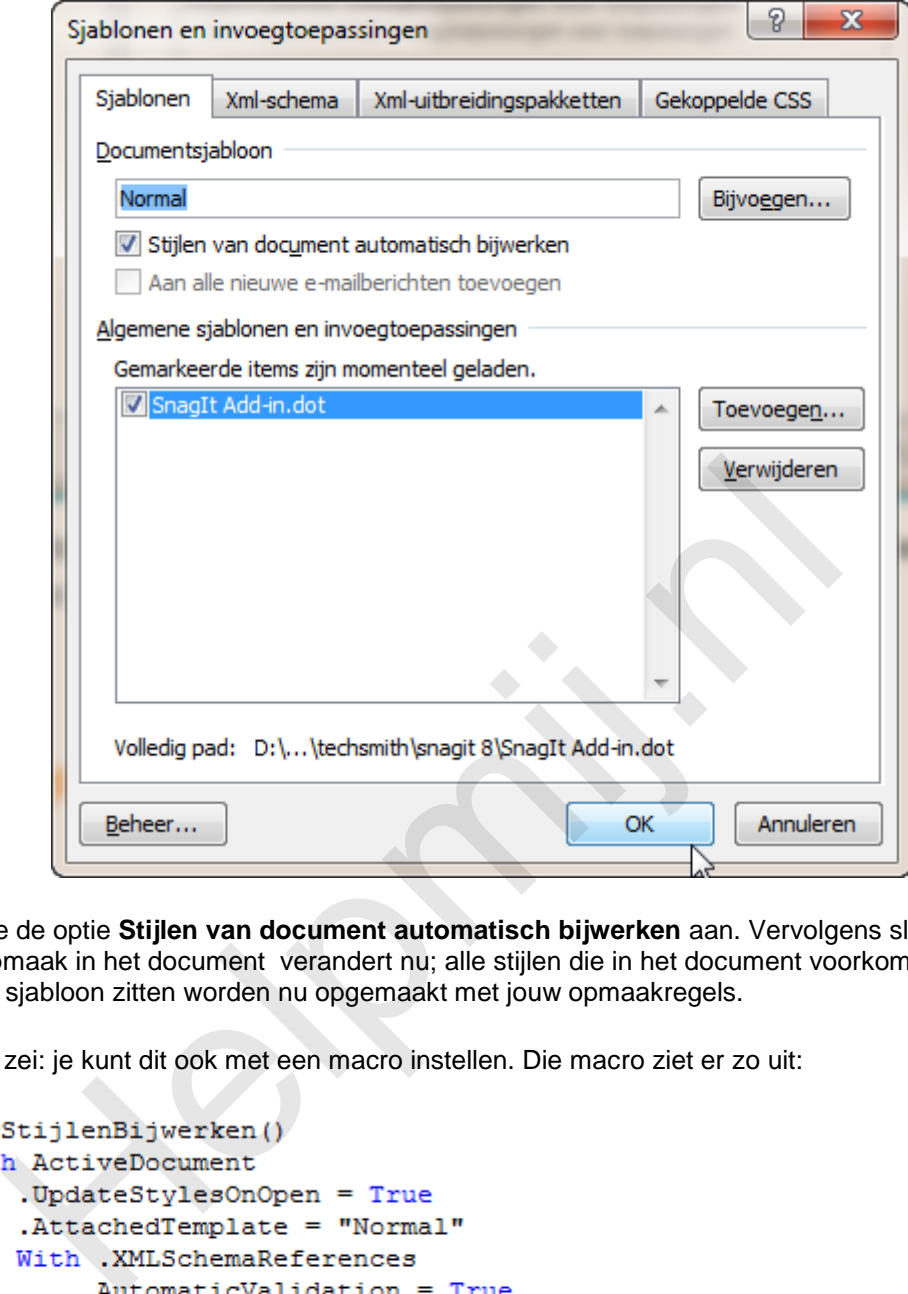

Hier vink je de optie **Stijlen van document automatisch bijwerken** aan. Vervolgens sluit je af met **OK**. De opmaak in het document verandert nu; alle stijlen die in het document voorkomen en die ook in je eigen sjabloon zitten worden nu opgemaakt met jouw opmaakregels.

Zoals ik al zei: je kunt dit ook met een macro instellen. Die macro ziet er zo uit:

```
.AllowSaveAsXMLWithoutValidation = False
        End With
    End With
End Sub
```
Het gaat hier om de eerste regel: UpdateStylesOnOpen=True. Daarmee stel je in dat de stijl moet worden gesynchroniseerd met de standaard sjabloon. Sjablonen komen later nog uitgebreid aan bod, dus daar vertel ik nu nog niet teveel over.

#### **De stijl Standaard**

Eén van de belangrijkste stijlen in Word is de stijl *Standaard*. Dat is ook wel logisch, want de meeste tekst die je zult typen zal in deze stijl zijn opgemaakt. Het is dus een goede zaak om deze stijl optimaal in te richten.

We hebben al gezien dat het basislettertype van stijlen (en je documenten) kan zijn gebaseerd op de stijl Standaard. En we hebben ook laten zien in het vorige hoofdstuk hoe je dat kunt aanpassen. Omdat je basislettertype verder niet zo heel spannend is (je wilt je tekst leesbaar houden, dus je moet niet teveel tierelantijnen in je basisletter stoppen) zal ik niet teveel over het lettertype menu vertellen. De meeste opties spreken ook wel voor zichzelf.

### **Geavanceerde lettertype instellingen**

Maar er is wel een optie waar je eens mee kunt experimenteren, en dat is de optie **Tekenafstand** die je in het menu **Lettertype** vind op het tabblad **Geavanceerd**.

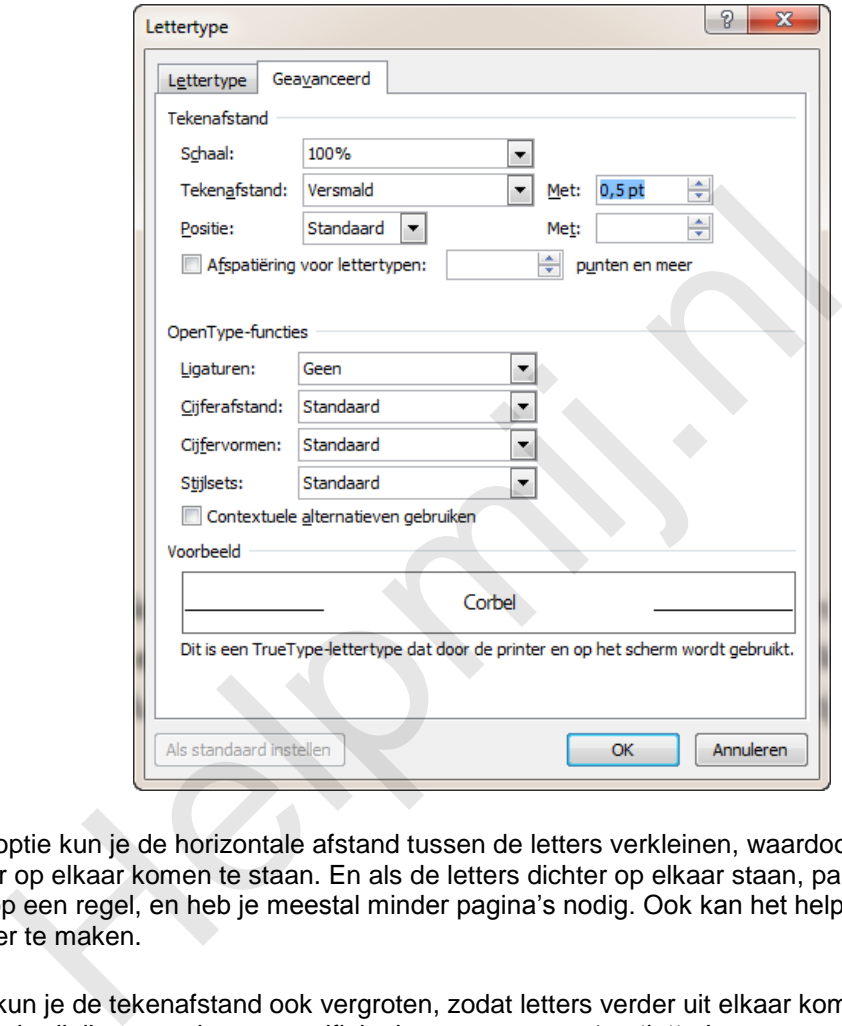

Met deze optie kun je de horizontale afstand tussen de letters verkleinen, waardoor letters in woorden dus dichter op elkaar komen te staan. En als de letters dichter op elkaar staan, passen er meer woorden op een regel, en heb je meestal minder pagina's nodig. Ook kan het helpen om de tekst leesbaarder te maken.

Uiteraard kun je de tekenafstand ook vergroten, zodat letters verder uit elkaar komen te staan. Deze instelling gebruik ik meestal voor specifieke koppen met een 'pretletter'.

De optie **Schaal** kun je gebruiken om de grootte van de letter in horizontale richting te vergroten of te verkleinen. Ook hiervoor geldt: voor standaard lettertypes minder geschikt, tenzij je kleine aanpassingen doet. Maar voor speciale effecten kun je er je voordeel mee doen.

Een erg handige optie is het selectievakje <Afspatiëring voor lettertypen> waarmee je letters 'in elkaar' kunt schuiven. Kijk bijvoorbeeld eens naar:

## **BLOEDVATEN**

en

# **BLOEDVATEN**

Hier zie je twee keer het woord 'Bloedvaten', waarvan de bovenste variant zonder afspatiëring is en de tweede mét. Afspatiëren doe je altijd tussen twee letters. In het bovenste voorbeeld zie je dat de V en

A netjes naast elkaar staan, net zoals de O en E. maar omdat de V en A dezelfde lijnen hebben (resp. rechts van de V en links van de A) lijkt het alsof de afstand tussen de V en de A groter is dan hij in werkelijkheid is. Door afspatiëring toe te passen, zet je de letters dichter op elkaar, waardoor de tekst natuurlijker oogt. Voor de duidelijkheid nog een keer de twee woorden, maar nu zonder de streepjes:

# **BLOEDVATEN**

 $en$ 

# **BLOEDVATEN**

Iets vergelijkbaars zie je met de A en de T, waarbij de linker 'arm' van de T best een stukje naar de rechter poot van de A kan worden opgeschoven. Het resultaat is dus dat de letter A wordt ingesloten tussen de V en T.

Als je geen afspatiëring gebruikt, zal niemand je dat kwalijk nemen, maar je ziet dat de tekst er beter op wordt als je het wél doet! Word is geen opmaak pakket, dat dit soort technieken veel beter uitvoert, maar het heeft dus wel degelijk zin om de optie **Afspatiëring voor lettertypen** in Word te gebruiken. Daarbij kun je ervoor kiezen om het in de standaard stijl op te nemen, en dan een vaste puntgrootte in te stellen waarboven de afspatiëring plaats moet vinden, of je kiest ervoor om het afspatiëren met de hand te doen. ijkbaars zie je met de A en de T, waarbij de linker 'arm' van de T best en bt van de A kan worden opgeschoven. Het resultaat is dus dat de letter V en T.<br>
Na fspatiëring gebruikt, zal niemand je dat kwalijk nemen, maar je

### **Een nieuwe stijl maken**

Bij het maken van een nieuwe stijl moet je eerst bedenken wat voor type stijl het moet worden. Zoals ik al in het vorige hoofdstuk heb aangegeven, kun je het type van een eenmaal gemaakte stijl niet meer veranderen. Wil je dat wel, dan moet je de stijl opnieuw maken. We hadden dus, we beperken ons hier tot pure tekststijlen, drie stijlvormen waar we uit kunnen kiezen:

- ¶**a** Koppel-stijl (alinea + tekst)
- ¶ Alinea-stijl
- **a** Tekst-stijl

Wat zijn nu de verschillen tussen de stijltypes?

### **Tekst stijl**

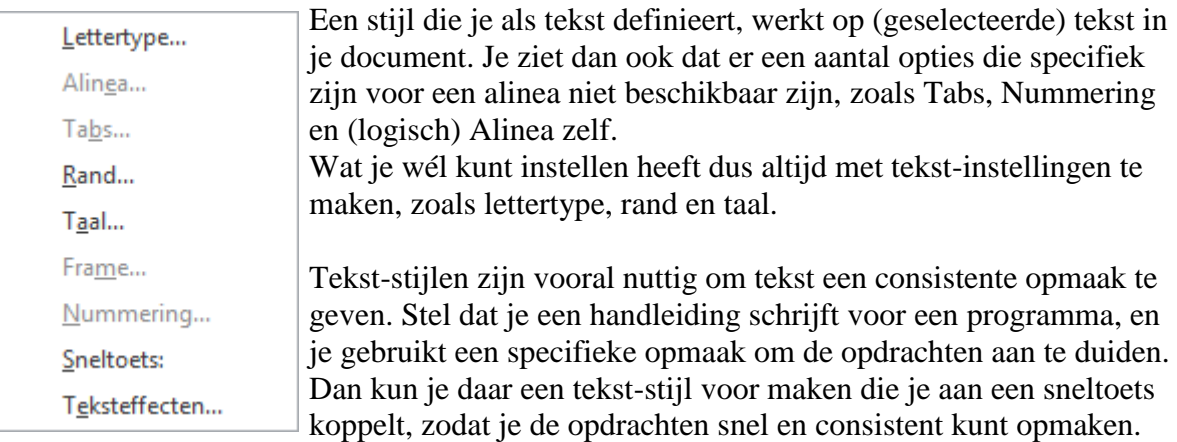

Als het programma met Engelse commando's werkt zou je veel Autocorrectielijnen zien, omdat veel woorden in het Nederlands als fout zouden worden bestempeld. Door een tekststijl te maken voor de knoppen en opdrachten kun je die opmaken met een herkenbare stijl. Door ook de taal Engels op te nemen, zorg je ervoor dat de opdrachten en knopnamen niet gecorrigeerd worden in het Nederlands.

Helemaal mooi wordt het als je stijlen gaat gebruiken voor opmaak die je toch al regelmatig gebruikt. Je kunt dan de knoppen **Vet**, **Cursief** en **Onderstrepen** (als je die laatste optie nog gebruikt) vervangen door stijlen die hetzelfde doen. Aan die stijlen hang je dan de sneltoets die aan de originele opmaak zit (*Ctrl>+b* voor vet, *Ctrl+i* voor cursief) en de knoppen op het lint vervangt door macro's die de stijl aanroepen i.p.v. de opmaak.

Voor de gebruiker verandert er dan op het oog niks, maar uit het oog van de tekstverwerker wordt het hele proces aanzienlijk verbeterd. Hoe en waarom, dat zien we later!

#### **Alinea stijl**

De alinea-stijl gebruikt alle mogelijkheden van het menu, dus ook de lettertype opties. Dat is ook logisch, want de alinea bevat alle opmaak elementen. Daarnaast zijn alinea-stijlen bij uitstek geschikt om de workflow van je document te verbeteren. We hebben al gezien dat we stijlen aan elkaar kunnen koppelen, en dat stijlen opmaak erven van gekoppelde stijlen. Over het dialoogvenster **Alinea** is wel het een en ander te vertellen, dus daarom gaan we daar wat dieper op in. Ik gebruik daarvoor de alinea-instellingen voor de stijl Standaard. Want dit is ook voor alinea-instellingen een belangrijke stijl.

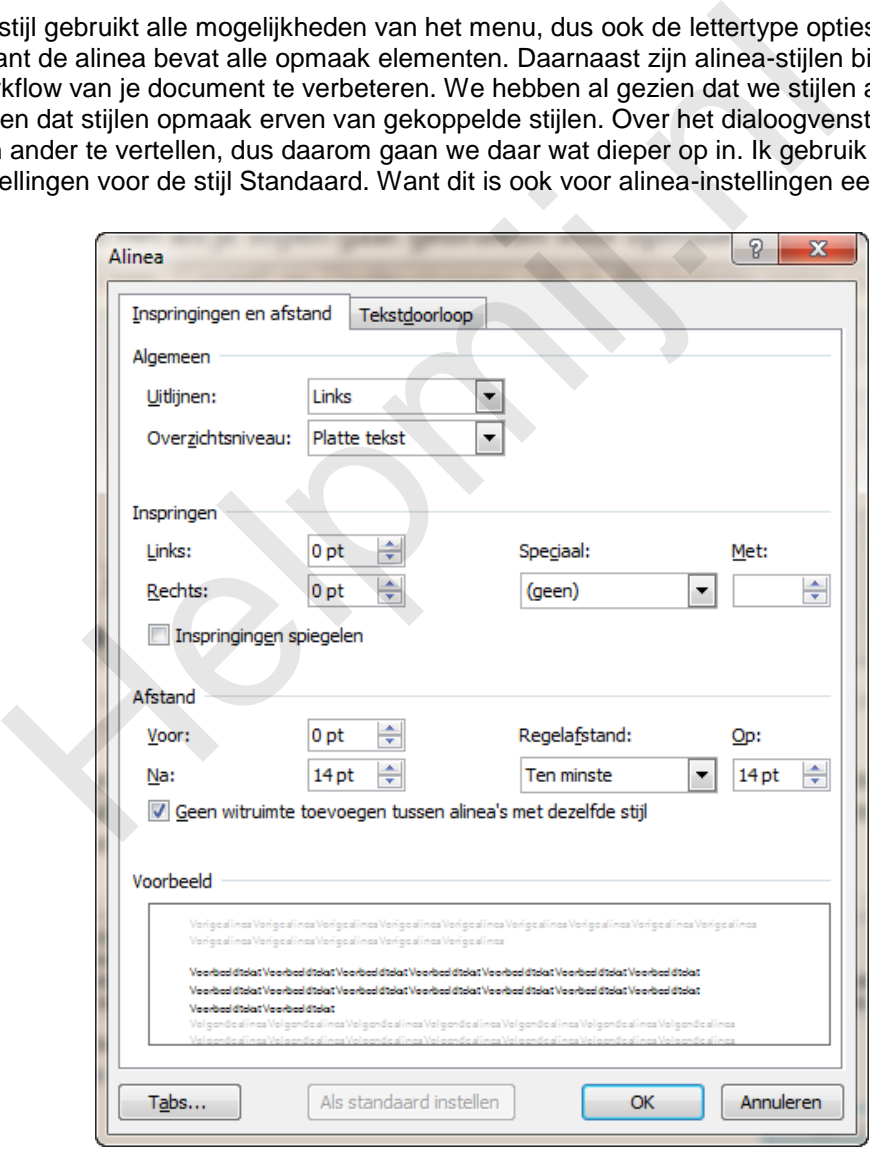

Om te beginnen zie je bovenin de optie **Uitlijnen**, en die laat zien of de tekst links is uitgelijnd, of anders. Het **Overzichtsniveau** laat zien welk niveau de stijl heeft voor de inhoudsopgaves. Daar kom ik later nog op terug.

Standaard wordt tekst niet ingesprongen, althans: dat zou ik niet doen voor de standaard stijl. En dat geldt ook voor de optie **Speciaal**. Je ziet daar dus geen bijzondere instellingen staan.

Anders wordt het als we naar het blokje **Afstand** kijken: hier vind je een paar instellingen die ik voor goed en snel tekstverwerken erg belangrijk vind.

Bij *Voor* zie je geen waarde staan, d.w.z. daar staat de waarde 0. Microsoft wil daar nog wel eens *Auto* zetten, net als bij de instelling voor **Na**, maar die raad ik ten zeerst af; je wilt volledige controle houden over hoe je alinea wordt opgemaakt, en dat wil je zeker niet aan het programma overlaten!

Bij **Na** en bij **Regelafstand** zie je twee waarden staan die afwijken van wat normaal gebruikelijk is. Meestal zie je bij **Regelafstand** de optie **Enkel** staan. Maar ik vind die waarde niet erg fraai, omdat de tekst dan dicht op elkaar staat. Ik prefereer dan ook een iets grotere regelafstand. De meeste standaard lettertypes zitten in de buurt van de 10-12 punten (Arial is vaak 10 punten, Times New Roman 12 punten) en de grootte van de tekst is dan voor de meeste documenten dan prima. Als je dan de keuzelijst **Regelafstand** instelt op **Ten minste**, dan vult Microsoft standaard de waarde **12** in. De regelafstand wordt standaard gerelateerd aan de lettergrootte en meestal is dat Arial 10 punten. In de opmaakwereld geldt als vuistregel dat de regelafstand gelijk is aan de *letterhoogte + 20% van de letterhoogte*. En dan kom je dus uit op een regelafstand van 12 punten. Nogmaals: niets mis mee als je die waarde gebruikt. Maar ik kies hier dus een waarde van 14 punten, om iets meer lucht te scheppen in de tekst; de regels staan dus niet iets losser van elkaar.

De reden dat ik bij **Afstand Na** óók 14 punten invul, is dat ik ervoor kies om bij het maken van een alinea geen lege alinea's wil in mijn tekst. Veel mensen willen graag een witregel tussen twee alinea's om optisch onderscheid te maken tussen de alinea's en ze drukken dan 2 keer op de *Enter* toets. Maar dat is niet verstandig, want je bereikt er alleen maar mee dat er lege alinea's in je document gaan zweven. En wat je níet wilt is dat zo'n lege alinea (of meer, want er zijn genoeg mensen die een aantal keer op de *Enter* toets drukken om de cursor naar de volgende pagina te brengen) bovenaan een pagina komt te staan na het bewerken van het document. Ik beschouw het als 'good practice' in het tekstverwerken om niet meer alinea's te maken dan strikt noodzakelijk. En lege alinea's zijn dus absoluut overbodig, want extra witruimte stel je gewoon in bij de alinea-instellingen. In de tekst, de regels staan dus niet lets losser van elikaal.<br>
Alat ik bij Afstand Na óók 14 punten invul, is dat ik evroor kies om bij helge alinea's wil in mijn tekst. Veel mensen willen graag een virtegel te maken onde

### **Waarom witruimte instellen bij alinea's?**

Door witruimte onder een alinea in te stellen, zorg je ervoor dat de alinea's altijd door witruimte worden gescheiden zonder dat je daarvoor extra op de *Enter* toets hoeft te drukken.

Het alinea menu heeft nog één belangrijke instelling waar je veel plezier kan hebben: de optie **Geen witruimte toevoegen tussen alinea's van dezelfde stijl**. Als je die optie aan vinkt, zul je zien dat drie alinea's die met de stijl *Standaard* zijn opgemaakt géén witruimte laten zien tussen de alinea's. Dat gebeurt pas als je tussen die alinea's een alinea zet met een andere opmaak, zoals Kop 2.

Deze instelling heeft voor- en nadelen. Een groot voordeel is dat je altijd maar één keer op de **Enter** toets hoeft te drukken. Geen lege alinea's meer, nooit meer tekst die ineens op een verkeerde plek staat, nooit meer een kopje onderaan pagina 4 en de tekst op pagina 5 (omdat je een lege alinea er tussen hebt gezet). Je werkt dus sneller.

Het nadeel is dat je toch min of meer veel alinea's krijgt zonder witruimte want het komt maar zelden voor dat je platte tekst typt (met opmaak *Standaard*), dan een kopje, dan weer platte tekst, dan weer een kopje etc. Meestal typ je een kop, dan een aantal alinea's platte tekst, dan weer een kop etc. Dus hoe krijg je het nu voor elkaar dat je tóch alinea's krijgt met standaard witruimte onder, en met de optie **Geen witruimte toevoegen tussen alinea's van dezelfde stijl** geactiveerd?

Daar gebruik ik een slimmigheidje voor. Ik gebruik namelijk *twee* standaardstijlen! Ik heb een kopie van de stijl Standaard gemaakt, die ik Standaard\_Extra noem. De stijl heeft verder geen opmaak, want hij erft alles van de stijl Standaard. De twee stijlen zijn aan elkaar gekoppeld zoals je in het vorige hoofdstuk hebt geleerd. Dus de stijl Standaard heeft bij de optie **Volgende alinea** Standaard\_Extra staan, en Standaard\_Extra heeft de stijl Standaard bij **Volgende alinea**. En zo wisselen de twee stijlen elkaar dus af, en omdat de witruimte altijd wordt toegepast bij een andere stijl, heb ik keurig de witruimte die ik wil. Daarnaast is het ook vrij simpel om van stijl te wisselen als dat nodig is, want ze hebben beide ongeveer dezelfde sneltoets.

### **Sneltoetsen toewijzen aan stijlen**

En dat is dan gelijk het volgende onderdeel waarmee je veel tijd kunt besparen. In het tweede hoofdstuk heb ik het uitgebreid over sneltoetsen gehad, dus dat hoofdstuk kun je er nog eens op na lezen als je ook al weer wilt weten hoe dat nu precies zat. In bovenstaand voorbeeld met de twee standaardstijlen heb ik de extra stijl een sneltoets gegeven die dicht op de sneltoets van de stijl

*Standaard* zit. Die heeft namelijk als sneltoets *Ctrl+Shift+n* (standaardinstelling van Word) en voor de stijl Standaard\_Extra gebruik ik *Ctrl+Alt+n*. Uiteraard kun je sneltoetsen gebruiken die je makkelijker vindt en onthoudt. Sneltoetsen werken alleen als je ze makkelijk kunt toepassen!

### **Samenvatting**

In dit hoofdstuk zijn we dieper ingegaan op *stijlen*. We hebben gezien hoe we een document er professioneler uit kunnen laten zien door met *Afspatiëring* te werken en hoe we door slim gebruik van stijlen altijd de juiste witruimte tussen alinea's kunnen maken. Door stijlen op de juiste manier in te stellen en te gebruiken, voorkom je zwevende (lege) alinea's en heb je een document dat altijd goed is ingedeeld.

### **Volgende hoofdstuk**

In het volgende hoofdstuk gaan we nog even verder met stijlen en maken we een begin met het nummeren in documenten. Nummeren van alinea's en koppen blijkt nogal eens problemen en ergernissen op te leveren en het is ook niet het makkelijkste onderdeel van Word. In het volgende hoofdstuk pakken we deze materie uitgebreid aan. le hoofdstuk<br>
ende hoofdstuk gaan we nog even verder met stijlen en maken we een<br>
ni op ce leveren en het is ook niet het makkelijkste onderdeel van Word.<br>
pakken we deze materie uitgebreid aan.<br>
men ook een belangrijk asp

Stijlen vormen ook een belangrijk aspect als het gaat om inhoudsopgaven en daar maken we ook een begin mee.